## **Mastering Chronicling America's Advanced Search**

Essentially, there are two methods to search Chronicling America for historical newspapers. Basic Search, available from the Home Page as well as the "Search Pages" tab, allows you to enter your search criteria, and restrict results to a single state and to a range of years. The Advanced Search, which I highly recommend that you use most if not all of the time, has TEN different fields that you can enter that will allow you to narrow your search. Below the image is a description of each of these fields and how to use them:

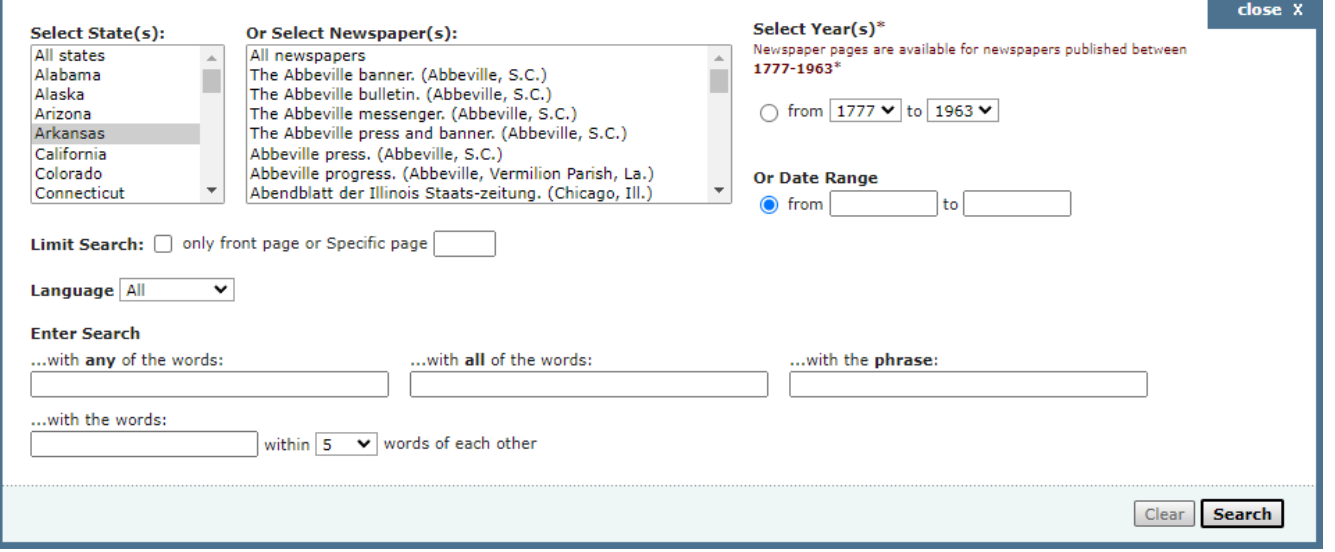

**Select State** - one or more states can be selected, by holding the CTRL key and clicking on all of the states that you wish to search at one time; or you can choose "All states".

**Select Newspaper(s)** - you can select one or more (or all) newspapers from which to conduct the search. Note that selecting a state does not restrict the newspapers in this field, unfortunately.

Select Year(s) - you can restrict your results to a range of years; currently between 1777 and 1963 by choosing a "from" year followed by a "to" year.

**Date Range** - you can restrict your results to a range of dates by choosing a "from" date followed by a "to" date.

**Limit Search** - you can restrict your search to a specific page withing the newspaper issue; for example Front Pages, page 8s, etc. This is handy if you are looking for a specific section of a newspaper and it generally is on page 16, such as the Vitals Section for example.

**Language** - you can restrict the newspapers searched by a specific language, Currently there are 19 languages available in the collection.

**Enter Search with any of the words** - similar to a Boolean "or", enter all of the words that you wish to search for. In this case, any occurrence of one or more of the words on a page will trigger a positive result.

**Enter Search with all of the words** - similar to a Boolean "and", enter all of the words that you wish to search for. In this case, all of the words must occur on a page in order for a positive result to be returned.

**Enter Search with the phrase** - similar to entering a phrase of more than one word encased in quotation marks. In this case, all of the words in the exact phrase must occur on a page in order for a positive result to be returned.

**Enter Search with the words within X words of each other** - this is called a proximity search. In this case, you enter the words, and then select 5, 10, 50 or 100. This is handy if you are searching for more than one person, event or subject, and also very useful when middle initials are used in people's names. For example, if you are searching for Franklin Roosevelt, a proximity search of 5 words would return pages with Franklin Delano Roosevelt or Franklin D. Roosevelt. A subject example is entering *tax reform* within 5 words. This would include results for any occurrence of *tax reform*, but also *reform of income tax.*

THE AN CESTOR

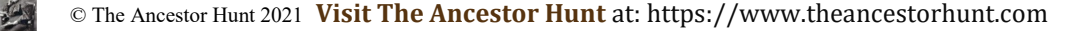